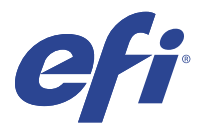

# EFI IQ

EFI IQ je sada cloudových aplikací pro poskytovatele tiskových služeb.

Cloudové aplikace na cloudové platformě EFI IQ zjednodušují a vylepšují tiskové operace. Sledováním svých tiskáren na dálku můžete omezit prostoje a maximalizovat produktivitu. EFI IQ poskytuje analýzu tiskové produkce, takže můžete provádět chytřejší a kvalifikovanější rozhodnutí.

EFI IQ obsahuje následující cloudové aplikace:

**•** EFI Cloud Connector

Připojte tiskárny k EFI IQ.

**•** EFI Go

Kontrolujte stav tiskárny, odeslané úlohy a zobrazení historie ze svého mobilního zařízení.

**•** IQ Insight

Dosáhněte maximálního využití a zisku z tiskáren pomocí přesného sledování produkce.

**•** IQ Ink Assistant

Snižte náklady na skladové zásoby inkoustu a získejte inteligentní doporučení pro objednávání inkoustu na základě skutečné a předpokládané spotřeby a skladových zásob.

**•** IQ Notify

Přihlaste se k odběru plánovaných sestav produkce a výstrah pro události blokující produkci.

**Poznámka:** Pomocí předplatného můžete aktivovat sadu aplikací EFI IQ pro grafické displeje.

### Podporovaná zařízení

Seznam aktuálně podporovaných tiskových zařízení najdete na adrese [http://resources.efi.com/IQ/supported](http://resources.efi.com/IQ/supported-devices)[devices](http://resources.efi.com/IQ/supported-devices).

## Registrace k nástroji EFI IQ

Pro ověření nového účtu EFI IQ je vyžadována platná e-mailová adresa.

EFI IQ je sada cloudových aplikací pro poskytovatele tiskových služeb.

- **1** V prohlížeči přejděte na<https://iq.efi.com>.
- **2** Klikněte na Registrovat se.

**3** Zadejte údaje do textových polí.

**Poznámka:** Povinná textová pole jsou označena hvězdičkou.

- **4** Klikněte na Registrovat se. EFI IQ zašle ověřovací e-mail na vaši e-mailovou adresu.
- **5** Abyste ověřili svou e-mailovou adresu, musíte otevřít ověřovací e-mail a postupovat podle pokynů.

**Poznámka:** Pokud jste neobdrželi ověřovací e-mail, zkontrolujte složky pro nevyžádanou poštu.

- **6** Přihlaste se do účtu EFI IQ pomocí svých přihlašovacích údajů.
- **7** Podle pokynů na obrazovce připojte tiskárny k aplikaci EFI IQ.

# IQ Dashboard

IQ Dashboard můžete zobrazit po přihlášení k webové aplikaci EFI IQ.

V nabídce IQ Dashboard můžete:

- **•** Procházet dnešní souhrn všech tiskáren, který obsahuje následující podrobnosti:
	- **•** Celkový počet zařízení: všechny tiskárny registrované v aplikaci EFI IQ.
	- **•** Chybová zařízení: počet tiskáren, které se momentálně nacházejí v chybovém stavu
	- **•** Zařízení offline: počet tiskáren, které jsou aktuálně offline.
	- **•** Vytištěné úlohy: počet úloh vytištěných na všech tiskárnách.
	- **•** Celkový počet uživatelů: počet uživatelů registrovaných v účtu EFI IQ.
	- **•** Využití: Kumulativní využití všech tiskáren na vodorovném proužku, který zobrazuje dobu využití na základě různých stavů tiskárny, například nečinná, chyba, tisk, odpojená a tak dále.
- **•** Přístup k následujícím cloudovým aplikacím:
	- **•** IQ Insight
	- **•** IQ Notify
- **•** Zobrazit dnešní souhrn všech tiskáren s jejich aktuálním stavem a podrobnostmi jedním z následujících způsobů:
	- **•** Zobrazení mřížky: jedná se o výchozí zobrazení na IQ Dashboard. Zobrazení mřížky v souhrnu tiskárny je dostupné kliknutím na položku .
		- V každé mřížce se zobrazuje jedna tiskárna s aktuálním stavem a následujícími vlastnostmi tisku:
		- **•** Vytištěné úlohy: počet úloh vytištěných na tiskárně.
		- **•** Délka tisku: vytištěná délka papíru nebo substrátu.
		- **•** Vytištěná plocha: vytištěná plocha papíru nebo substrátu.

Výběrem mřížky lze zobrazit další podrobnosti o uvedené tiskárně.

**•** Zobrazení v seznamu: Zobrazení seznamu v souhrnu tiskárny je dostupné kliknutím na položku .

V zobrazení seznamu jsou zobrazeny všechny tiskárny spolu s dalšími podrobnostmi o tiskárnách, jako je název, model, IP adresa, stav EFI Cloud Connector, stav zařízení atd.

Tiskárnu můžete vybrat z rozevíracího seznamu Všechna zařízení. Tiskárnu můžete také vyhledat zadáním jejího názvu, modelu, IP adresy, stavu EFI Cloud Connector nebo stavu zařízení do pole Hledat.

Výběrem řádku ze seznamu lze zobrazit další podrobnosti o uvedené tiskárně.

## Změna aktivní aplikace

Změní aktivní aplikaci v EFI IQ.

- **1**
- Na webu EFI IQ klikněte na tlačítko

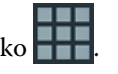

**2** Vyberte požadovanou aplikaci. Vybraná aplikace se otevře na aktuální kartě.

## Přepínání účtů

Můžete přepnout na jiné účty společnosti přiřazené uživateli v aplikaci EFI IQ.

**Poznámka:** Funkce přepnutí účtů je podporována pouze ve webové aplikaci EFI IQ.

- **1** Na webu EFI IQ klikněte na tlačítko .
- **2** Klikněte na tlačítko Spustit stránku vedle požadovaného účtu. Na aktuální kartě se zobrazí IQ Dashboard pro vybraný účet.

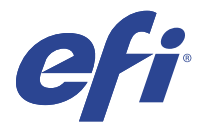

# IQ Admin console

Funkce aplikace EFI IQ správci umožňují spravovat uživatele a zařízení ve všech aplikacích EFI IQ.

## Přidat nového uživatele

Můžete přidat nového uživatele do EFI IQ. Přístup ke Konzole správce vyžaduje přihlášení jako správce.

- **1** V části EFI IQ klikněte na tlačítko **co** a otevřete Konzolu pro správu.
- **2** Klikněte na položku Uživatelé.
- **3** Klikněte na položku Přidat nového uživatele.
- **4** Vyplňte pole E-mailová adresa, Křestní jméno a Příjmení.
- **5** Vyberte roli uživatele.
	- **•** Správce má plný přístup ke všem tiskárnám a funkcím správce EFI IQ.
	- **•** Operátor má přístup k tiskárnám přiřazeným správcem a nemá přístup k funkcím správce EFI IQ.
	- **•** Podpora má přihlašovací údaje k EFI IQ s přístupem k jednomu nebo více účtům EFI IQ a k funkcím správce.

**Poznámka:** Aplikace EFI Go zobrazí tiskárny přiřazené uživateli a připojené k účtu EFI IQ.

- **6** Klikněte na tlačítko Další.
- **7** Pokud k tomu budete vyzváni, vyberte skupinu uživatelů, kolekce zařízení nebo jednotlivá zařízení pro daného uživatele a klikněte na tlačítko Hotovo. Nový uživatel obdrží aktivační e-mail.

## Přidat novou skupinu uživatelů

Přidejte novou skupinu uživatelů do účtu EFI IQ.

**1**

V části EFI IQ klikněte na tlačítko **co** a otevřete Konzolu pro správu.

- **2** Klikněte na položku Skupiny.
- **3** Klikněte na položku Přidat novou skupinu.
- **4** Zadejte Název nové skupiny.
- **5** Volitelné: zadejte Popis nové skupiny.
- **6** Klikněte na tlačítko Další.
- **7** Zaškrtněte políčka u uživatelů, kolekcí zařízení a jednotlivých zařízení, které chcete přidat do skupiny, a klikněte na tlačítko Další.
- **8** Klikněte na tlačítko Hotovo.

## Přidat uživatele do skupiny

Přidejte uživatele do skupin v aplikaci EFI IQ.

Před pokusem o přidání do skupiny uživatelů je nutné vytvořit uživatelské účty.

Před přidáním uživatelů je nutné vytvořit skupiny uživatelů.

**Poznámka:** Do skupin uživatelů lze přidat pouze operátory.

**1**

V části EFI IQ klikněte na tlačítko **20** a otevřete Konzolu pro správu.

- **2** Klikněte na položku Uživatelé.
- **3** U každého uživatele, kterého chcete přidat do konkrétní skupiny, zaškrtněte políčko.
- **4** Klikněte na tlačítko Přidat do skupiny.
- **5** Vyberte požadovanou skupinu uživatelů.
- **6** Klikněte na tlačítko Hotovo.

# Odstranit uživatele

Odstraňte uživatele z aplikace EFI IQ.

**1**

V části EFI IQ klikněte na tlačítko  $\mathcal{E}_{\bullet}$  a otevřete Konzolu pro správu.

- **2** Klikněte na položku Uživatelé.
- **3**

Klikněte na ikonu další možnosti ( ) vedle uživatele, kterého chcete odstranit.

- **4** Vyberte možnost Odstranit.
- **5** V dialogovém okně Odstranit uživatele klikněte na tlačítko OK.

# Přidat směnu

Vytvořit novou směnu pomocí EFI IQ.

- **1**
- V části EFI IQ klikněte na tlačítko **20** a otevřete Konzolu pro správu.
- **2** Klikněte na položku Manažer směny.
- **3** Klikněte na položku Přidat novou směnu.
- **4** Do pole Název směny zadejte preferovaný název směny.
- **5** Vyberte Čas zahájení a Čas ukončení jedním z následujících způsobů:
	- Klikněte na a upravte čas.
	- **•** Klikněte na pole Čas zahájení nebo Čas ukončení a upravte čas.
- **6** V části Dny volna vyberte dny, které chcete odebrat ze směny.
- **7** Klikněte na tlačítko Uložit.

**Poznámka:** Pokud aktuální směna obsahuje stejný název nebo plán jako existující směna, zobrazí se dialogové okno Konflikt směny.

**8** Klikněte na tlačítko Hotovo.

#### **Odstranit směnu**

Odstraní směnu z EFI IQ.

- **1** V EFI IQ klikněte na položku **Co**pro přístup k funkcím správy.
- **2** Klikněte na položku Manažer směny.
- **3**

Klikněte na ikonu další možnosti () vedle směny, kterou chcete odstranit.

- **4** Vyberte možnost Odstranit.
- **5** V dialogovém okně Odstranit směnu klikněte na tlačítko OK.

#### **Upravit směnu**

Upravte směnu v EFI IQ.

- **1** V EFI IQ klikněte na položku **Co**pro přístup k funkcím správy.
- **2** Klikněte na položku Manažer směny.
- **3**

Klikněte na ikonu další možnosti () vedle směny, kterou chcete upravit.

- **4** Vyberte možnost Upravit.
- **5** Do pole Název směny zadejte preferovaný název směny.
- **6** Vyberte Čas zahájení a Čas ukončení jedním z následujících způsobů:
	- Klikněte na ikonu a upravte čas.
	- **•** Klikněte na pole Čas zahájení nebo Čas ukončení a upravte čas.
- **7** V části Dny volna vyberte dny, které chcete odebrat ze směny.
- **8** Klikněte na tlačítko Uložit.

**Poznámka:** Pokud aktuální směna obsahuje stejný název nebo plán jako existující směna, zobrazí se dialogové okno Konflikt směny.

**9** Klikněte na tlačítko Hotovo.

## Zobrazit podrobnosti o zařízení

Zobrazíte si podrobnosti o zařízení, jako jsou informace o toneru, využití tiskárny, podrobnosti o úloze apod.

- **1** V části EFI IQ klikněte na tlačítko  $\mathcal{E}_{\bullet}$ a otevřete Konzolu pro správu.
- **2** Klikněte na položku Zařízení. Zobrazí se seznam zaregistrovaných zařízení.
- **3** Podrobnosti zobrazíte výběrem zařízení ze seznamu.

#### **Ukončení sledování zařízení**

Ukončete sledování aktivního zařízení v aplikaci EFI IQ.

**1**

V části EFI IQ klikněte na tlačítko **CO** a otevřete Konzolu pro správu.

- **2** Klikněte na položku Zařízení.
- **3** Vyberte kartu Aktivní.
- **4**

Klikněte na ikonu další možnosti () vedle požadovaného zařízení.

- **5** Vyberte možnost Zastavit sledování
- **6** Klikněte na tlačítko OK.

#### **Spuštění sledování zařízení**

Spusťte sledování neaktivního zařízení v aplikaci EFI IQ.

**1**

V části EFI IQ klikněte na tlačítko **co** a otevřete Konzolu pro správu.

**2** Klikněte na položku Zařízení.

Vyberte kartu Neaktivní.

Klikněte na ikonu další možnosti () vedle požadovaného zařízení.

- Vyberte možnost Zahájit sledování
- Klikněte na tlačítko OK.

#### **Odstranit zařízení**

Trvale odeberte neaktivní zařízení z aplikace EFI IQ.

- V části EFI IQ klikněte na tlačítko **co** a otevřete Konzolu pro správu.
- Klikněte na položku Zařízení.
- Vyberte kartu Neaktivní.
- 

Klikněte na ikonu další možnosti ( ) vedle zařízení, které chcete odebrat.

Vyberte možnost Odebrat.

**Poznámka:** Pokud zařízení odeberete trvale, je nutné kontaktovat tým podpory EFI IQ a zařízení znovu nasadit.

- Klikněte na tlačítko Ano.
- Klikněte na Ok.

# Vytvoření nové kolekce

Shromažďujte zařízení společně pro zjednodušení správy v aplikaci EFI IQ.

V části EFI IQ klikněte na tlačítko **co** a otevřete Konzolu pro správu.

- Klikněte na položku Kolekce zařízení.
- Klikněte na položku Nová kolekce zařízení.
- Zadejte Název a Popis.
- Klikněte na tlačítko Další.
- U každého zařízení, které chcete přidat do kolekce, zaškrtněte políčko.

**Poznámka:** Chcete-li filtrovat seznam zařízení, vyberte model zařízení.

- Klikněte na tlačítko Další.
- Klikněte na tlačítko Hotovo.

# <span id="page-8-0"></span>Specifikace nastavení společnosti

Správci mohou určovat nastavení společnosti pro sledování v aplikaci EFI IQ.

- **1**
- V části EFI IQ klikněte na tlačítko **CO** a otevřete Konzolu pro správu.
- **2** Klikněte na možnost Nastavení společnosti.
- **3** Pro bližší určení nastavení zaškrtněte nebo zrušte zaškrtnutí políčka v následujících možnostech:
	- **•** Sledovat název úlohy
	- **•** Sledovat uživatelské jméno
	- **•** Zobrazit miniaturu

**Poznámka:** Ve výchozím nastavení jsou vybrána všechna nastavení. Pokud správce vymaže zaškrtávací políčko nastavení, nastavení nebude odesláno do cloudu.

**4** Klikněte na tlačítko Uložit.

## Licence na tiskárny Display Graphics

K dispozici je 60denní zkušební licence pro tiskárny s grafickým displejem.

**Poznámka:** Chcete-li zakoupit licence aplikace EFI IQ nebo licence obnovit, obraťte se na dodavatele EFI.

Zkušební verze umožňuje připojit všechny podporované tiskárny s grafickým displejem po dobu trvání zkušební verze. Po skončení 60denního zkušebního období je nutné jednotlivě licencovat každou tiskárnu pomocí aktivačního kódu licence (LAC) pro přístup k aplikaci IQ Insight .

- **•** V aplikaci EFI IQ můžete aktivovat zkušební verzi licence jedním z následujících způsobů:
	- K otevření Konzoly pro správu klikněte na **Co** . Poté klikněte na možnost Správce licencí > IQ Insight. Kliknutím na tlačítko Zahájit 60denní zkušební verzi spustíte svou zkušební verzi licence.
	- **•** Přejděte do aplikace IQ Insight z panelu IQ Dashboard. V zobrazené zprávě klikněte na možnost Zahájit 60denní zkušební verzi.
	- **•** Vyberte požadovanou tiskárnu s grafickým displejem na panelu IQ Dashboard. V zobrazené zprávě klikněte na možnost Zahájit 60denní zkušební verzi.

Informace o vypršení platnosti zkušební verze licence si můžete zobrazit na kartě IQ Insight v části Správce licencí nebo v aplikaci IQ Insight.

### **Zobrazit licence**

Můžete zobrazit své licence k aplikaci EFI IQ.

**1**

V části EFI IQ klikněte na tlačítko **CO** a otevřete Konzolu pro správu.

**2** Klikněte na Správce licencí.

- **3** Chcete-li zobrazit aktivované licence EFI IQ, proveďte jednu z těchto věcí:
	- **•** Klikněte na tlačítko Zobrazit všechny moje licence.
	- **•** Vyberte jednotlivé aplikace v řádku nabídek a zobrazte svá licencovaná zařízení.

#### **Přidat novou licenci**

Pro své tiskárny můžete přidat licenci IQ Insight.

**1**

V části EFI IQ klikněte na tlačítko **CO** a otevřete Konzolu pro správu.

- **2** Klikněte na Správce licencí > IQ Insight.
- **3** Klikněte na Přidat licenci Display Graphics.
- **4** V dialogovém okně Použít novou licenci zadejte své LAC do textového pole a pak klikněte na Přidat.
- **5** Klikněte na tlačítko Hotovo.

Všechny své licence IQ Insight můžete zobrazit kliknutím na Zobrazit licence IQ Insight.

#### **Přiřadit licence**

Přiřaďte tiskárnám licenci.

- **1** V části EFI IQ klikněte na tlačítko **co** a otevřete Konzolu pro správu.
- **2** Klikněte na Správce licencí > IQ Insight.
- **3**

Klikněte na ikonu Další možnosti ( ) vedle tiskárny, kterou chcete aktivovat.

- **4** Vyberte Přiřadit licenci.
- **5** Klikněte na tlačítko Hotovo. Datum vypršení platnosti licence se zobrazí ve sloupci Vypršení platnosti licence.

Kód LAC pro jednotlivé tiskárny můžete zobrazit kliknutím na ikonu Další možnosti () a výběrem možnosti Zobrazit licenci. Zobrazí se dialogové okno s názvem licencované tiskárny, kódem LAC a datem aktivace.

#### **Odebrání licencí**

Licenci IQ Insight přiřazenou tiskárně můžete odebrat ve Správci licencí.

**1**

V části EFI IQ klikněte na tlačítko **CO** a otevřete Konzolu pro správu.

**2** Klikněte na Správce licencí > IQ Insight.

#### **3**

Klikněte na ikonu Další možnosti ( ) vedle tiskárny, kterou chcete deaktivovat.

- **4** Vyberte Odebrat licence.
- **5** V dialogovém okně Odebrat licenci klikněte na Odebrat.
- **6** Klikněte na tlačítko OK.

Odeberete-li kód LAC IQ Insight pro tiskárnu, můžete licenci použít na jinou tiskárnu. Na tiskárně bez licence

klikněte na ikonu Další možnosti ( ) a vyberte Přiřadit licenci.

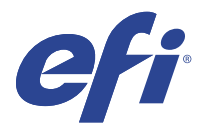

# EFI Cloud Connector

EFI Cloud Connector připojuje vaše tiskárny ke službám EFI IQ.

EFI IQ je sada cloudových aplikací pro poskytovatele tiskových služeb.

S aplikací EFI Cloud Connector můžete spravovat, registrovat a sledovat vaše tiskárny a připojení ke službám EFI IQ a webovým aplikacím.

## Podporovaná zařízení

Seznam aktuálně podporovaných tiskáren naleznete v části<http://resources.efi.com/IQ/supported-devices>.

#### Instalace

Konektor EFI Cloud Connector pro tiskárny s grafickým displejem může vyžadovat instalaci servisním technikem EFI.

Další informace o připojení k nástroji EFI IQ naleznete v části EFI IQ pro tiskárny s grafickým displejem na adrese [www.efi.com.](https://www.efi.com/products/efi-iq/iq-for-display-graphics-users/overview/)

#### **Stav sledování nástroje EFI Cloud Connector**

V následujícím seznamu jsou uvedeny různé stavy sledování tiskárny v EFI Cloud Connector:

- **•** Aktivní: Tiskárna aktivně odesílá data do vašeho účtu EFI IQ.
- **•** Probíhá: Tiskárna je zařazena do vašeho účtu EFI IQ.
- **•** Duplikace: Tiskárna je již připojena k vašemu účtu EFI IQ jiným nástrojem EFI Cloud Connector.
- **•** Odmítnuto: Nástroj EFI IQ odmítl požadavek na inicializaci sledování.
- **•** Odstraněno: Tiskárna byla odebrána z vašeho účtu EFI IQ. Chcete-li tuto tiskárnu znovu začít sledovat, obraťte se na tým podpory EFI IQ.
- **•** Pasivní: EFI Cloud Connector neposílá data do vašeho účtu EFI IQ.

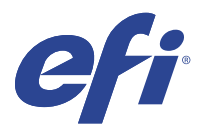

# EFI Go

Kontrola stavu tiskárny, kontrola odeslaných úloh a zobrazení historie odkudkoli. Pomocí mobilní aplikace EFI Go můžete:

- **•** Zobrazit stav každé tiskárny.
- **•** Sledovat a pozorovat plány produkce.
- **•** Konfigurovat oznámení událostí blokujících produkci.

**Poznámka:** Aplikace EFI Go je k dispozici ke stažení v obchodech Google Play a Apple App Store.

#### Podporovaná mobilní zařízení

Mobilní aplikaci EFI Go podporují následující mobilní zařízení:

- **•** Android 5.0 a novější.
- **•** iOS 9.0 a novější.

**Poznámka:** Aplikace EFI Go je k dispozici pro zařízení iPhone, iPad a iPod touch.

### Podporovaná zařízení

Seznam aktuálně podporovaných tiskáren naleznete v části<http://resources.efi.com/IQ/supported-devices>.

### Zobrazit informace o zařízení

O svých připojených zařízeních EFI IQ můžete zobrazit podrobné informace.

- **1** Přihlaste se do aplikace EFI Go.
- **2** V části Seznam zařízení klepněte na jeden z následujících seznamů:
	- **•** Všechna zařízení
	- **•** Tisk
	- **•** Chyba

Ve výchozím nastavení se zobrazí Všechna zařízení.

**3** Klepněte na upřednostňované zařízení.

- **4** Chcete-li zobrazit stav úlohy pro vybrané zařízení, klepněte na jednu z následujících akcí:
	- **•** Podrženo: zobrazí seznam podržených úloh.
	- **•** Fronta zpracování: zobrazí seznam zpracovaných úloh.
	- **•** Tisková fronta: zobrazí seznam úloh, které se mají vytisknout jako další.
	- **•** Vytištěno: zobrazí seznam vytištěných úloh.

#### **Zobrazit protokoly zařízení**

V aplikaci EFI Go můžete zobrazit podrobné protokoly zařízení.

- **1** V mobilní aplikaci EFI Go přejděte do části Seznam zařízení. Ve výchozím nastavení se zobrazí Všechna zařízení.
- **2** Klepněte na název upřednostňovaného zařízení.
- **3** Klepněte na položku Protokoly zařízení.
- **4** Pro konkrétní informace klikněte na jeden z následujících seznamů:
	- **•** Aktivní
	- **•** Vše
	- **•** Chyba
	- **•** Varování
	- **•** Stav

#### **Zobrazit stavy zařízení**

V aplikaci EFI Go můžete zobrazit podrobné informace o stavu zařízení.

- **1** V aplikaci EFI Go klepněte na upřednostňované zařízení v části Seznam zařízení. Ve výchozím nastavení se zobrazí Všechna zařízení.
- **2** Klepněte na položku Stavy zařízení.
- **3** Zadejte časový interval pro hlášení stavu zařízení.

## Vyhledávání úloh

Úlohy na tiskárnách připojených k EFI IQ můžete vyhledávat pomocí mobilní aplikace EFI Go.

**1** Chcete-li vyhledat konkrétní úlohu na všech připojených tiskárnách, zadejte název úlohy do pole Hledat a klepněte na ikonu lupy na klávesnici.

Stav zadané úlohy se zobrazí na příslušných tiskárnách.

**2** Chcete-li zobrazit podrobnosti o úloze, klepněte na požadovanou úlohu v seznamu.

Ke svému současnému hledání se můžete vrátit klepnutím na ikonu šipky v levém horním rohu.

Po provedení hledání můžete vymazat aktuální hledání klepnutím na vyhledávací pole a poté na X v poli hledání. Můžete tak hledat jiným slovem.

## Zobrazit oznámení

Z mobilního zařízení můžete pomocí aplikace EFI Go zobrazit oznámení týkající se událostí blokujících produkci.

- **1** Nakonfigurujte svá oznámení v aplikaci IQ Notify na webu EFI IQ. Další informace naleznete v části [Povolte upozornění na události blokující produkci.](#page-28-0) na straně 29.
- **2** Pokud dojde k události blokování výroby, zvolte jeden z následujících způsobů zobrazení oznámení na mobilním zařízení:
	- **•** Klepněte na oznámení typu push EFI Go na mobilním zařízení.
	- **•** V aplikaci EFI Go klepněte na Oznámení.

## Odhlášení účtu EFI IQ v aplikaci EFI Go

Odhlaste své mobilní zařízení od účtu EFI IQ v mobilní aplikaci EFI Go.

- **1** V mobilní aplikaci EFI Go klepněte na položku Nastavení.
- **2** Klepněte na položku Odhlásit.

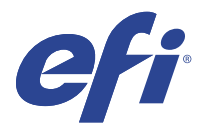

# IQ Ink Assistant (BETA)

Nástroj IQ Ink Assistant vám pomůže zadat optimální množství do objednávky zásob inkoustu, a to na základě předpokládaného vývoje spotřeby.

Pomocí aplikace IQ Ink Assistant můžete:

- **•** Dostávat e-mailová doporučení pro objednání správného množství inkoustu ve správný čas.
- **•** Snížit náklady na skladové zásoby inkoustu.
- **•** Vyhnout se přebytečným zásobám, a tím i riziku expirace inkoustu.
- **•** Dostávat inteligentní doporučení pro objednávání inkoustu na základě skutečné a předpokládané spotřeby a skladových zásob.

### Podporovaná zařízení

Seznam aktuálně podporovaných tiskových zařízení najdete na adrese [http://resources.efi.com/IQ/supported](http://resources.efi.com/IQ/supported-devices)[devices](http://resources.efi.com/IQ/supported-devices).

#### Konfigurace IQ Ink Assistant

Aplikaci IQ Ink Assistant je třeba při prvním přihlášení nakonfigurovat.

- **1** Na stránce IQ Dashboard klikněte na možnost IQ Ink Assistant.
- **2** Klikněte na možnost Začínáme.
- **3** Ověřte seznam tiskáren a klikněte na tlačítko Další.
- **4** Aktualizujte následující podrobnosti o inkoustech dostupných v zásobě:
	- **•** Název dílu: Název inkoustu
	- **•** Číslo dílu: Číslo dílu láhví s inkoustem
	- **•** Modely tiskáren: Modely tiskáren, které používají uvedený inkoust
	- **•** Litr/ KG na láhev: Objem inkoustu na láhev
	- **•** Dostupné láhve: Celkové množství specifikovaných láhví inkoustu, které máte aktuálně na skladě.
	- **•** Zachovejte rezervu: Minimální množství láhví specifikovaného inkoustu, které chcete mít na skladě.
- **5** Klikněte na tlačítko Další.

**6** Zadejte dobu od objednání do dodání inkoustu a e-mailové adresy, na které chcete získat doporučení pro objednávku inkoustu.

**Poznámka:** IQ Ink Assistant odešle doporučení pro objednávku inkoustu v +1:30 GMT.

**7** Klikněte na tlačítko Hotovo.

#### IQ Ink Assistant Zásoby

Po přihlášení do webové aplikace IQ Ink Assistant můžete v aplikaci IQ Ink Assistant zobrazit stránku se zásobami.

**Poznámka:** Přístup k webové aplikaci IQ Ink Assistant získáte kliknutím na ikonu IQ Ink Assistant na obrazovce IQ Dashboard.

Na stránce IQ Ink Assistant Zásoby můžete:

- **•** Přidat nový inkoust nebo větší množství inkoustů do zásob.
- **•** Zobrazit seznam názvů inkoustu, čísel dílů a souvisejících modelů tiskárny.
- **•** Zobrazit rezervu a dostupný počet láhví inkoustů v zásobě.
- **•** Zobrazit v litrech/kg objem jednotlivých inkoustů v láhvích.
- **•** Zobrazit v litrech celkový dostupný objem pro každý inkoust.
- **•** Aktualizovat informace o počtu láhví nového, rezervního a dostupného inkoustu daného typu.
- **•** Importovat novou objednávku inkoustu.
- **•** Exportovat seznam aktuálních zásob.
- **•** Upravit nastavení pro doporučení objednávek inkoustu.

#### **Přidání nového inkoustu**

Do zásob v aplikaci IQ Ink Assistant můžete přidat nový inkoust.

- **1** V IQ Ink Assistant klikněte na příkaz Nový inkoust.
- **2** Vyberte možnost Přidat novou položku SKU.
- **3** V rozevíracím seznamu Barva vyberte barvu nového inkoustu.
- **4** Do pole Název dílu zadejte název nového inkoustu.
- **5** Do pole Číslo dílu zadejte číslo dílu nových láhví s inkoustem.
- **6** U nových láhví s inkoustem zadejte následující údaje:
	- **•** Litr/ KG na láhev: Objem inkoustu na láhev
	- **•** Dostupné láhve: Celkové množství láhví nového inkoustu dostupných v aktuální zásobě
	- **•** Zachovejte rezervu: Minimální množství láhví nového inkoustu, které chcete mít na skladě
- **7** Zaškrtněte políčka u modelů tiskáren, které používají nový inkoust.
- **8** Klikněte na položku Přidat. Nový inkoust je přidán do seznamu zásob inkoustu.

#### **Přidání více nových inkoustů**

Pomocí nástroje IQ Ink Assistant můžete do zásob přidat více nových inkoustů.

- **1** V IQ Ink Assistant klikněte na příkaz Nový inkoust.
- **2** Vyberte Přidat hromadně.
- **3** Aktualizujte následující podrobnosti o nových inkoustech:
	- **•** Název dílu: Název nového inkoustu
	- **•** Díl č.: Číslo dílu nové láhve na inkoust
	- **•** Modely tiskárny: Modely tiskárny, které využívají nový inkoust
	- **•** Litr/ KG na láhev: Objem inkoustu na láhev
	- **•** Dostupné láhve: Celkové množství láhví nového inkoustu dostupných v aktuální zásobě
	- **•** Zachovejte rezervu: Minimální množství láhví nového inkoustu, které chcete mít na skladě
- **4** Klikněte na položku Přidat. Nové inkousty jsou přidány do seznamu zásob inkoustu.

#### **Přidání nové zásilky**

Ke stávajícím zásobám v IQ Ink Assistant můžete přidat novou zásilku láhví s inkoustem.

- **1** V nástroji IQ Ink Assistant klikněte na možnost Aktualizovat zásoby.
- **2** Vyberte možnost Nová zásilka.
- **3** V případě potřeby můžete vyhledat typ inkoustu zadáním názvu inkoustu, čísla dílu nebo modelu tiskárny do vyhledávacích polí příslušných sloupců.
- **4** Ve sloupci Nová zásilka zadejte počet nových láhví vedle příslušných inkoustů.
- **5** Klikněte na možnost Uložit zásoby. Množství z nové zásilky se přidá do příslušného seznamu dostupných láhví.

#### **Aktualizace stávajících zásob**

Množství rezervních a dostupných láhví inkoustu můžete aktualizovat ve stávající zásobě dle aplikace IQ Ink Assistant.

- **1** V nástroji IQ Ink Assistant klikněte na možnost Aktualizovat zásoby.
- **2** Vyberte možnost Upravit v zásobách.
- **3** V případě potřeby můžete vyhledat typ inkoustu zadáním názvu inkoustu, čísla dílu nebo modelu tiskárny do vyhledávacích polí příslušných sloupců.
- **4** Podle potřeby aktualizujte následující podrobnosti:
	- **•** Dostupné láhve: Celkové množství láhví inkoustu dostupných v aktuální zásobě
	- **•** Zachovejte rezervu: Minimální množství láhví inkoustu, které chcete mít na skladě.
- **5** Klikněte na možnost Uložit zásoby. Stávající zásoby byly aktualizovány.

#### **Odstranění inkoustu**

Inkoust lze odstranit ze zásob v aplikaci IQ Ink Assistant.

**1** Na stránce IQ Ink Assistant Zásoby vyberte inkoust, který chcete odstranit.

**Poznámka:** Typ inkoustu můžete vyhledat zadáním názvu inkoustu, čísla dílu nebo modelu tiskárny do vyhledávacích polí příslušných sloupců.

- **2** Klikněte na <sup>面</sup>.
- **3** Klikněte na tlačítko Ano. Vybraný inkoust je odstraněn ze seznamu zásob inkoustu.

#### **Import dat o inkoustech**

Excelový soubor s informacemi o nové zásilce můžete importovat v zadaném formátu. Informace můžete poté přidat do zásob v aplikaci IQ Ink Assistant.

- **1** V aplikaci IQ Ink Assistant klikněte na možnost Import.
- **2** Klikněte na možnost Vybrat soubor.
- **3** V dialogovém okně Procházet přejděte k souboru s daty o inkoustech, který chcete importovat.

**Poznámka:** Soubor s daty o inkoustech musí být ve formátu .xlsx nebo .xls a musí obsahovat sloupce Název a Nová zásilka.

- **4** Vyberte soubor s daty o inkoustech a klikněte na tlačítko Otevřít.
- **5** V případě potřeby aktualizujte množství láhví ve sloupci Nová zásilka.
- **6** Klikněte na tlačítko Aktualizovat. Nové láhve s inkoustem jsou přidány do seznamu zásob inkoustu.

#### **Export dat o inkoustech**

Aktuální zásoby inkoustu můžete exportovat z aplikace IQ Ink Assistant.

**•** V aplikaci IQ Ink Assistant klikněte na možnost Export. Soubor obsahující všechna data o inkoustech v zásobě se stáhne do místního systému.

#### **Úprava nastavení pro doporučení objednávek inkoustu**

Doporučení pro objednávky inkoustu můžete upravit na stránce zásob aplikace IQ Ink Assistant.

- **1** V aplikaci IQ Ink Assistant klikněte na  $\circ$ .
- **2** Pomocí přepínače můžete zakázat nebo povolit doporučení pro objednávku inkoustu.
- **3** Upravte dobu od odeslání objednávky do doručení od dodavatele inkoustu.
- **4** Upravte e-mailové adresy pro získání doporučení pro objednávky inkoustu.
- **5** Klikněte na tlačítko Aktualizovat.

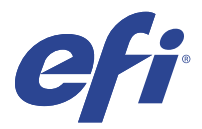

# IQ Insight

Dosáhněte maximálního využití a zisku z tiskáren pomocí přesného sledování produkce.

Pomocí aplikace IQ Insight můžete:

- **•** Sledovat trendy v průběhu času.
- **•** Zobrazit data produkce pro jedno zařízení Fiery Driven™ nebo agregovaná data pro několik zařízení.
- **•** Přizpůsobit řídicí panelu výběrem dat, která chcete zobrazit, a způsob, jakým je chcete zobrazit.
- **•** Sledovat využití a porovnávat produktivitu.
- **•** Prohlédněte si požadované statistiky o produkci v přehledné srovnávací tabulce jednotlivých tiskáren nebo jejich skupin.

IQ Insight vyžaduje licenci na tiskárnu Display Graphics. Licence pro tiskárny formátu EFI Wide a EFI Superwide tiskárny se liší. Licenci lze přiřadit pouze v určeném formátu tiskárny, pro kterou byla vydána v aplikaci IQ Insight.

**Poznámka:** Chcete-li zakoupit licence aplikace IQ Insight nebo licence obnovit, obraťte se na dodavatele EFI.

**Poznámka:** Informace o přiřazení licencí IQ Insight k tiskárnám naleznete v části [Licence na tiskárny Display](#page-8-0) [Graphics](#page-8-0) na straně 9.

## Podporovaná zařízení

Seznam aktuálně podporovaných tiskových zařízení najdete na adrese [http://resources.efi.com/IQ/supported](http://resources.efi.com/IQ/supported-devices)[devices](http://resources.efi.com/IQ/supported-devices).

# Stažení protokolu úloh

Poznejte, které tiskárny chcete zahrnout do Protokol úloh.

Poznejte data, která má protokol úloh zahrnovat.

**1**

V okně aplikace IQ Insight klikněte na položku

- **2**
- Klikněte na ikonu Protokol úloh  $\boxed{1}$
- **3** Vyberte rozsah dat a klikněte na tlačítko Použít.
- **4** Zaškrtněte políčka pro kolekce a jednotlivá zařízení, která chcete zahrnout do protokolu úloh a klikněte na tlačítko Použít.
- <span id="page-21-0"></span>**5** Klikněte na přepínače u směn, které chcete zahrnout do protokolu úloh, a klikněte na tlačítko Použít.
- **6** Klikněte na položku Konfigurovat sloupce.

**Poznámka:** Další informace a popisy sloupců Protokol úloh naleznete v části Sloupce Protokolu úloh na straně 22.

- **7** Vyberte atributy, které chcete zahrnout do protokolu úloh, a klikněte na tlačítko Použít sloupce.
- **8** Kliknutím na položku Stáhnout protokol úloh stáhněte protokol úloh jako soubor .csv.

**Poznámka:** V souboru .csv se exportují pouze vybrané atributy sloupce.

#### **Sloupce Protokolu úloh**

Sloupce Protokolu úloh zobrazují různé vlastnosti nebo atributy tiskárny nebo tiskovou úlohu.

Následující tabulka popisuje seznam vlastností nebo atributů definovaných ve sloupcích Protokol úloh:

**Poznámka:** Některé sloupce protokolu úloh nemusí zobrazovat žádná data v závislosti na typu tiskárny. Ověřte specifikaci tiskárny nebo kontaktujte svého dodavatele a potvrďte, zda se na vaši tiskárnu vztahují zadané vlastnosti nebo atribut.

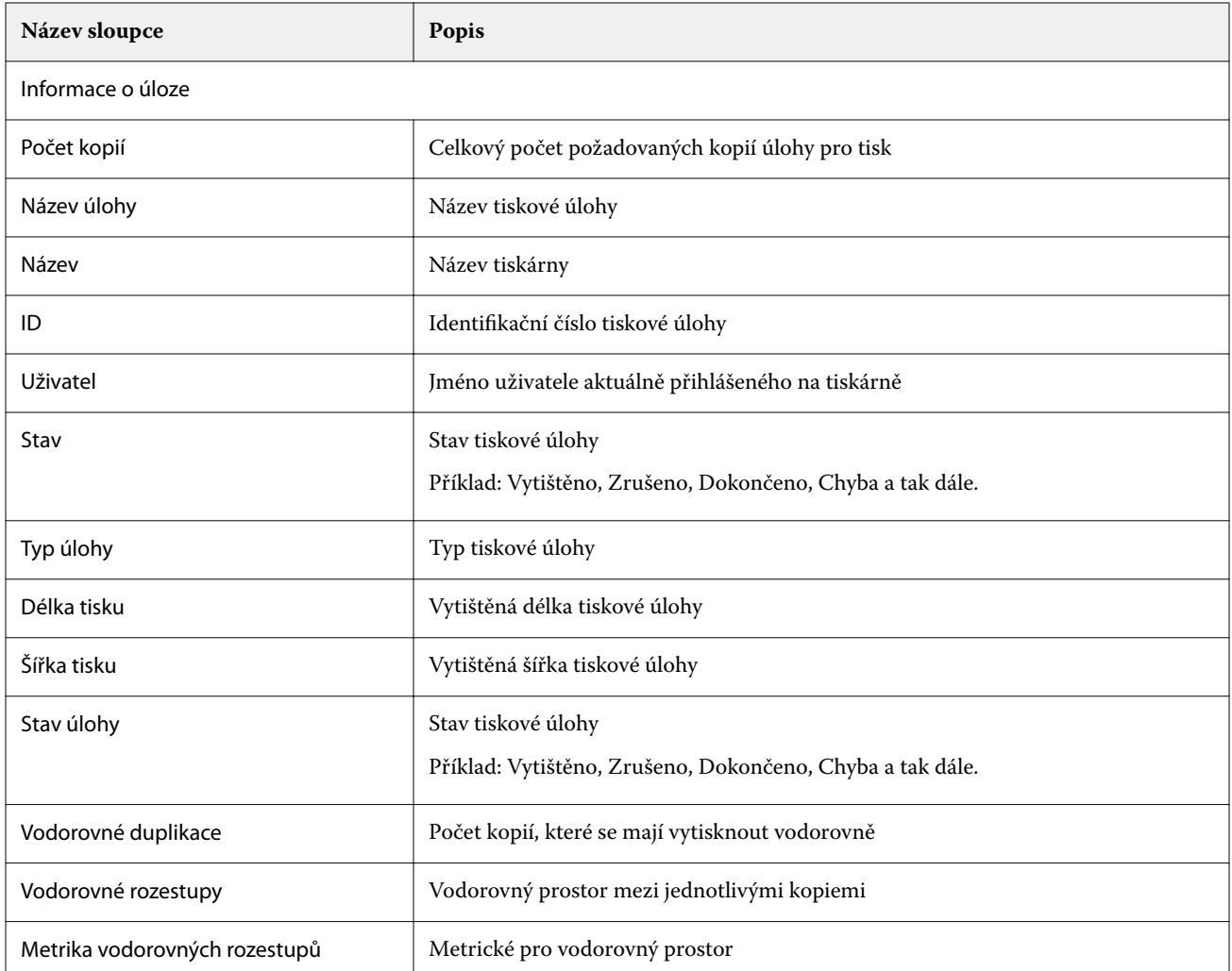

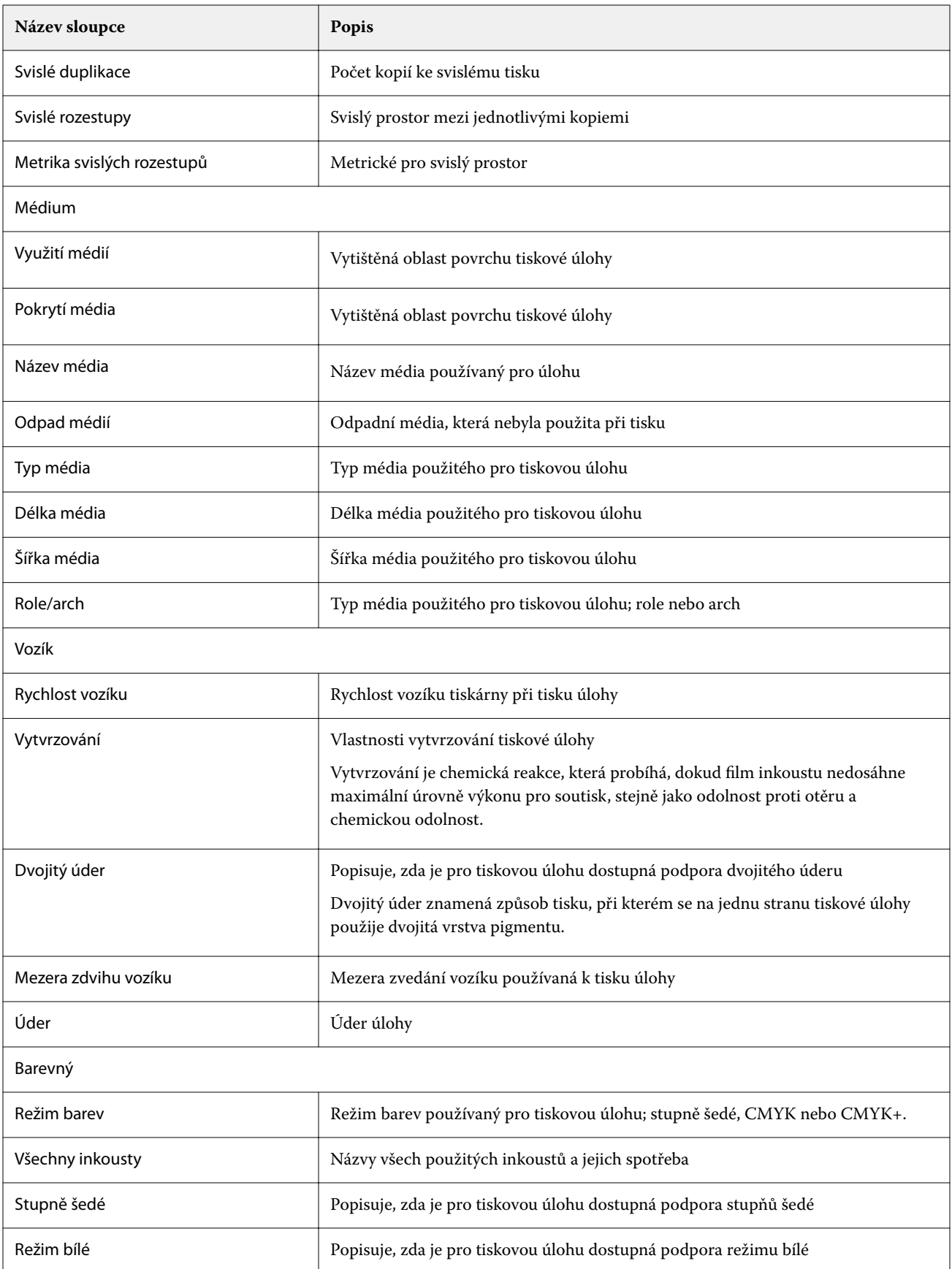

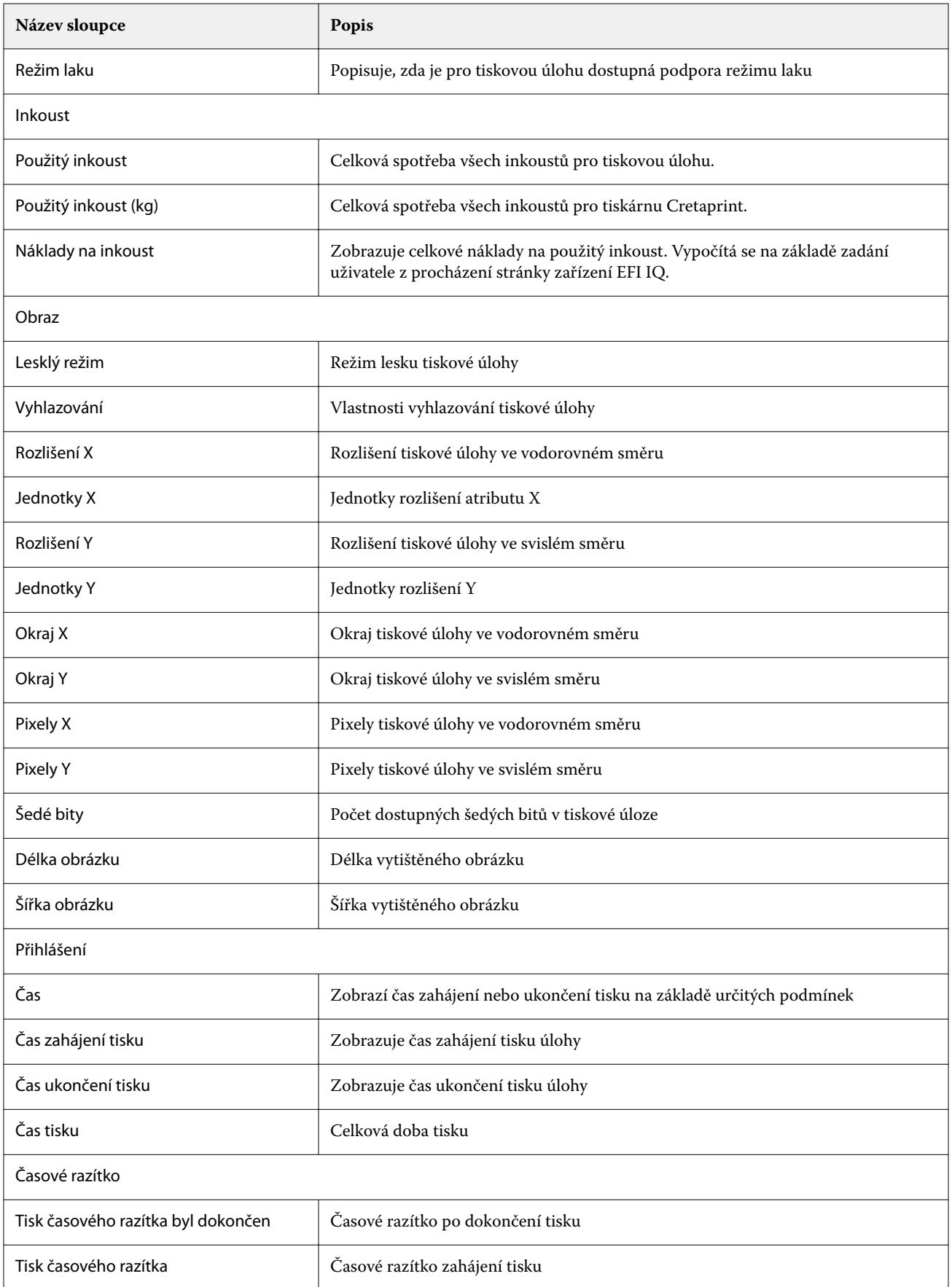

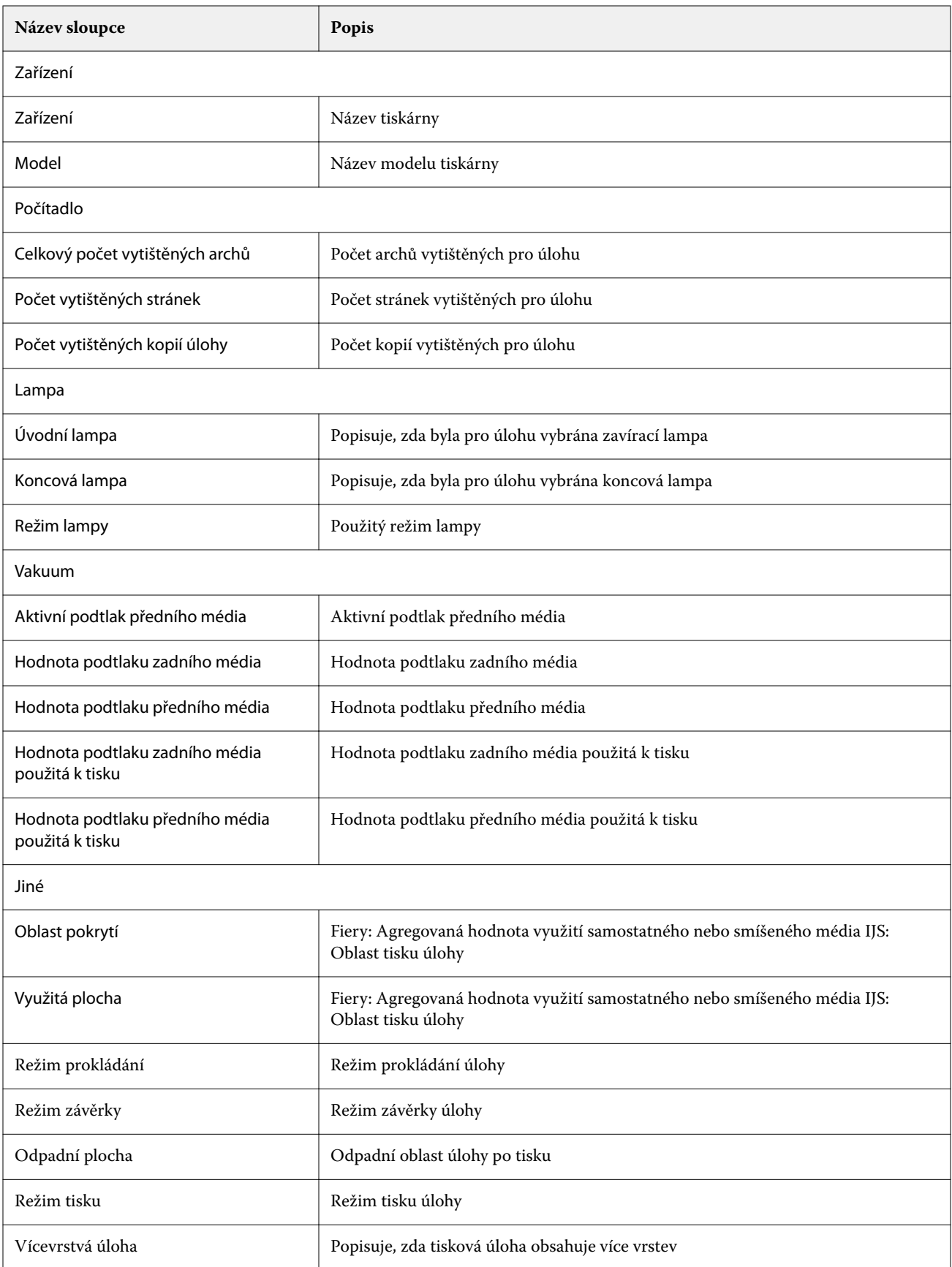

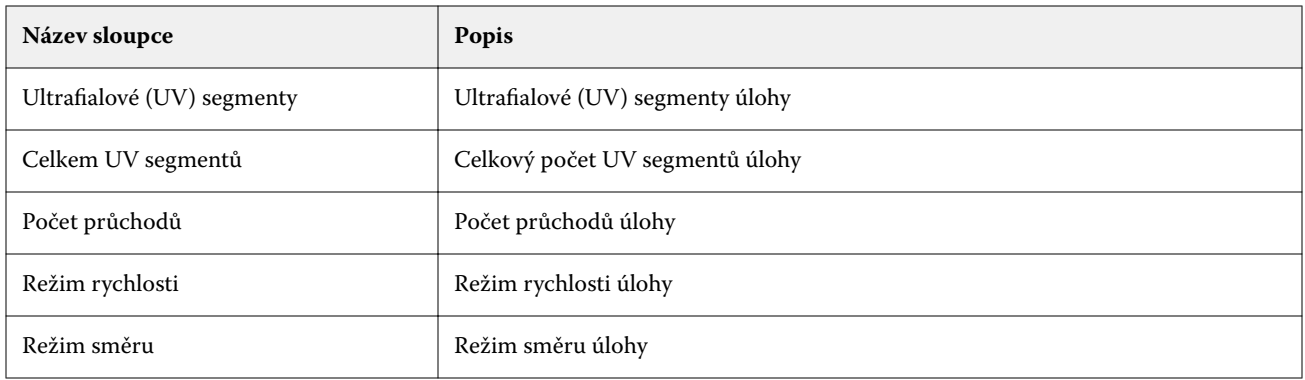

#### **Konfigurace protokolu úloh**

Přizpůsobí zobrazené sloupce protokolu úloh.

- **1**
- V okně aplikace IQ Insight klikněte na položku
- **2**
	- Klikněte na ikonu Protokol úloh  $\boxed{1}$
- **3** Klikněte na položku Konfigurovat sloupce.
- **4** Vyberte požadované informace o úloze.

**Poznámka:** Další informace a popisy sloupců Protokol úloh naleznete v části [Sloupce Protokolu úloh](#page-21-0) na straně 22.

**Poznámka:** Klepnutím na tlačítko Obnovit výchozí nastavení můžete zobrazit výchozí nastavení informací o úloze.

**5** Klikněte na tlačítko Použít sloupce.

# Zobrazení využití tiskárny

O stavu tiskárny můžete zobrazit podrobné informace.

**1**

V okně aplikace IQ Insight klikněte na položku

- **2** Přejděte do widgetu Využití tiskárny a klikněte na možnost Podrobnosti využití.
- **3** V dialogovém okně Podrobnosti využití klikněte na ikonu šipky a zobrazte další informace o stavu tiskárny.

# Porovnání tiskáren

Vytvářejte vlastní porovnání tiskáren vedle sebe.

- **1**
- V okně aplikace IQ Insight klikněte na položku  $\mathbf R$

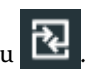

- **2** Vyberte rozsah dat pro porovnání a klikněte na možnost Použít.
- **3** Klikněte na položku Kategorie a zaškrtněte políčka pro kategorie, které chcete porovnat.
- **4** Klikněte na tlačítko Použít.
- **5** Klikněte na tlačítko Přidat sloupec a zaškrtněte políčka u kolekcí a jednotlivých tiskáren, které chcete porovnat.
- **6** Klikněte na tlačítko Použít.

**Poznámka:** Pokud pod názvem tiskárny klepnete na přepínač Směny, můžete zobrazit porovnání kategorií pro každou směnu.

## Změna zobrazení grafu

Můžete změnit typ grafu zobrazený na stránce Trend.

**1**

V okně aplikace IQ Insight klikněte na položku

- **2** Chcete-li zobrazit grafy pro konkrétní interval, klikněte na možnost Zobrazit interval a vyberte požadovaný interval.
- **3** Přejděte k jednomu z následujících grafů trendů:
	- **•** Využití substrátu
	- **•** Využití inkoustu
	- **•** Vytištěné úlohy
	- **•** Počet tisků
	- **•** Využití médií
- **4** Klikněte na jednu z následujících možností:
	- **•** zobrazí graf trendu jako sloupcový graf.
	- $\frac{|\mathbf{x}|}{|\mathbf{x}|}$  zobrazí graf trendu jako spojnicový graf.
- **5** Pokud jsou v grafu trendu dostupné šipky nahoru a dolů, kliknutím na ně zobrazíte další hodnoty.
- **6** Případně chcete-li zvýraznit informace na grafu, najeďte kurzorem na hodnotu. Chcete-li zobrazit nebo skrýt hodnotu, klikněte na název hodnoty.

# Změna tiskárny

Změňte tiskárny zobrazené na stránce Trend nebo Protokol úloh.

**1**

V okně aplikace IQ Insight klikněte na položku

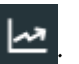

- **2** Klikněte na možnost Všechna zařízení a vyberte z následujícího seznamu:
	- **•** Na kartě Kolekce tiskárny vyberte kolekce tiskáren, které chcete zobrazit.
	- **•** Na kartě Tiskárny vyberte jednotlivé tiskárny, které chcete zobrazit. Můžete také vyhledat název zařízení.

**Poznámka:** Pokud nejsou vybrány žádné tiskárny, zobrazí se možnost Vybrat zařízení.

**3** Klikněte na tlačítko Použít.

**Poznámka:** Pokud nejsou k dispozici žádná data, widgety zobrazí hodnotu Nejsou dostupná žádná data.

### Změna směn

**1**

Změňte směny zobrazené na stránce Trend nebo Protokol úloh.

Tlačítko Všechny směny se zobrazí, když je do Správce směn ve funkcích správy přidána směna.

- V okně aplikace IQ Insight klikněte na položku
- **2** Klikněte na položku Všechny směny.
- **3** Chcete-li odebrat směnu z řídicího panelu, klepněte na přepínač vedle názvu směny.
- **4** Klikněte na tlačítko Použít.

<span id="page-28-0"></span>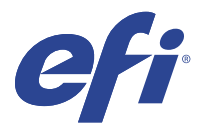

# IQ Notify

IQ Notify umožňuje plánovat upozornění na události blokující produkci a sestavy o produkci. Pomocí aplikace IQ Notify můžete:

- **•** Povolit plánování upozornění na události blokující produkci a zprávy o produkci.
- **•** Zobrazit stav každého typu oznámení.
- **•** Nakonfigurovat plány upozornění.

## Podporovaná zařízení

Seznam aktuálně podporovaných tiskových zařízení najdete na adrese [http://resources.efi.com/IQ/supported](http://resources.efi.com/IQ/supported-devices)[devices](http://resources.efi.com/IQ/supported-devices).

## Povolte upozornění na události blokující produkci.

Po zablokování produkce u vašich registrovaných serverů Fiery servers odešle aplikace IQ Notify upozornění na zaregistrovanou e-mailovou adresu.

- **1** V aplikaci IQ Notify přejděte na položku Výstrahy blokování produkce.
- **2** Klikněte na položku Configure. Případně klepněte na přepínací tlačítko.
- **3** Vyberte dobu trvání výrobního bloku, po jejímž uplynutí chcete obdržet upozornění.
- **4** Klikněte na tlačítko Hotovo.
- **5** V zobrazeném dialogovém okně klikněte na Hotovo.

## Povolit oznámení zprávy o produkci

IQ Notify odešle podrobnosti o produkci vašich registrovaných serverů Fiery servers na vaši zaregistrovanou emailovou adresu.

- **1** V aplikaci IQ Notify přejděte na položku Zprávy o produkci.
- **2** Klikněte na položku Configure.
	- Případně klepněte na přepínací tlačítko.

**3** Vyberte dobu trvání, po jejímž uplynutí chcete obdržet zprávu o produkci.

**Poznámka:** Dostupný interval zpráv o produkci je denní, týdenní nebo měsíční.

- **4** Klikněte na tlačítko Hotovo.
- **5** V zobrazeném dialogovém okně klikněte na Hotovo.

**Poznámka:** IQ Notify odešle oznámení zprávy o produkci ve 3:00 hodin místního časového pásma. Týdenní zprávy se odesílají každou neděli a měsíční zprávy se odesílají první den následujícího měsíce.

### Upravit upozornění a oznámení

V aplikaci IQ Notify upravte dobu trvání výstrah a oznámení.

**1** V aplikaci IQ Notify přejděte na typ povolené výstrahy oznámení, které chcete upravit.

**Poznámka:** Jsou-li oznámení nebo výstrahy povoleny, zobrazí se ve sloupci Stav hodnota Aktivní.

- **2** Klikněte na položku Configure.
- **3** Upravte délku trvání.
- **4** Klikněte na tlačítko Hotovo.
- **5** V zobrazeném dialogovém okně klikněte na Hotovo.

# Zakázat výstrahy

Zakáže výstrahy nebo oznámení z aplikace IQ Notify.

- **1** V aplikaci IQ Notify přejděte na typ oznámení, které chcete deaktivovat.
- **2** Chcete-li zakázat upřednostňované oznámení nebo upozornění, klikněte na aktivní přepínač. Jsou-li oznámení nebo výstrahy zakázány, zobrazí se ve sloupci Stav hodnota Neaktivní.